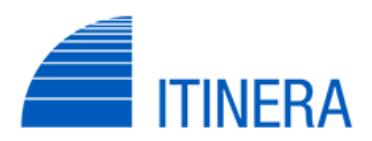

ALBO FORNITORI società ITINERA

Istruzioni per la Registrazione e il Completamento dei Dati

Spett.le Fornitore,

si forniscono di seguito alcune indicazioni relative alle modalità di iscrizione e qualifica presso l'Albo Fornitori ITINERA, nel dettaglio:

- *A. Effettuazione di una nuova registrazione.*
- *B. Inserimento dei dati e completamento del form finalizzato all'ottenimento della qualifica da parte di ITINERA.*
- *C. Eventuale recupero delle credenziali di accesso (user ID e password) nel caso di smarrimento delle stesse.*

## **A. Effettuazione di una nuova Registrazione**

- 1) Collegarsi al Portaleon-line del Gruppo ASTM accessibile all'indirizzo https://gruppoastm.app.jaggaer.com/web/login.html
- 2) Clicca sul **link** relativo alla Società per la quale ci si vuole Registrare e Qualificare;

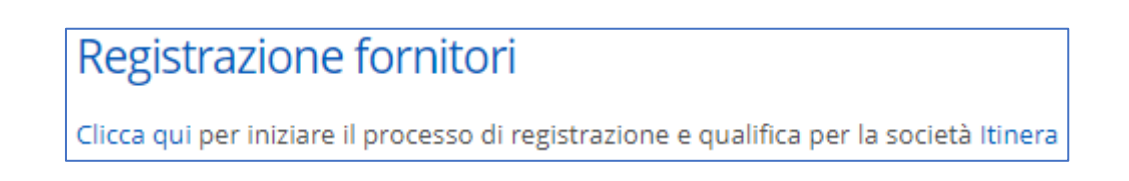

- 3) Cliccare sul pulsante "**CLICCA QUI PER REGISTRARTI**".
- 4) **Compilare tutti i dati di registrazione** della pagina che si aprirà (**NB**: i campi contraddistinti da asterisco rosso sono campi a compilazione obbligatoria) e cliccare su "**Salva**" (in alto a destra).
- 5) A completamento dell'inserimento dei dati di registrazione di cui al punto precedente, riceverete una mail (all'indirizzo o agli indirizzi da voi indicati in fase di registrazione) contenente le credenziali di accesso (user ID e password) al Portale. Vedasi esempio seguente:

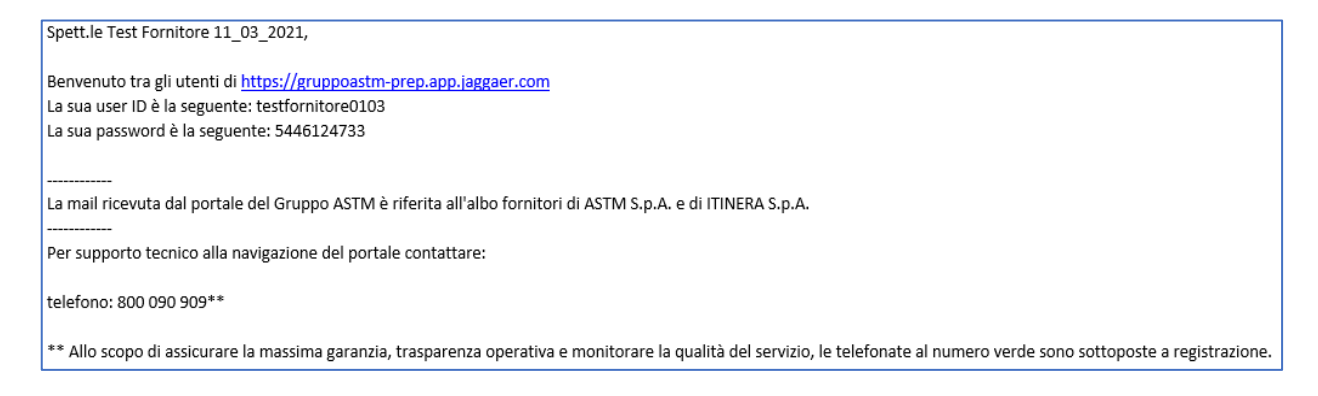

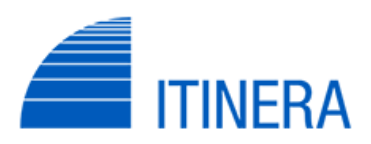

ALBO FORNITORI società ITINERA Istruzioni per la Registrazione e il Completamento dei Dati

6) All'atto del primo accesso a Portale con le credenziali ricevute (vedi punto precedente) il sistema vi chiederà, per ragioni di sicurezza, di modificare la password. La nuova password dovrà essere inserita due volte nei campi denominati "**Nuova password**" e "**Conferma password**". A seguire cliccare sul pulsante "**Invia**". Vedasi esempio seguente:

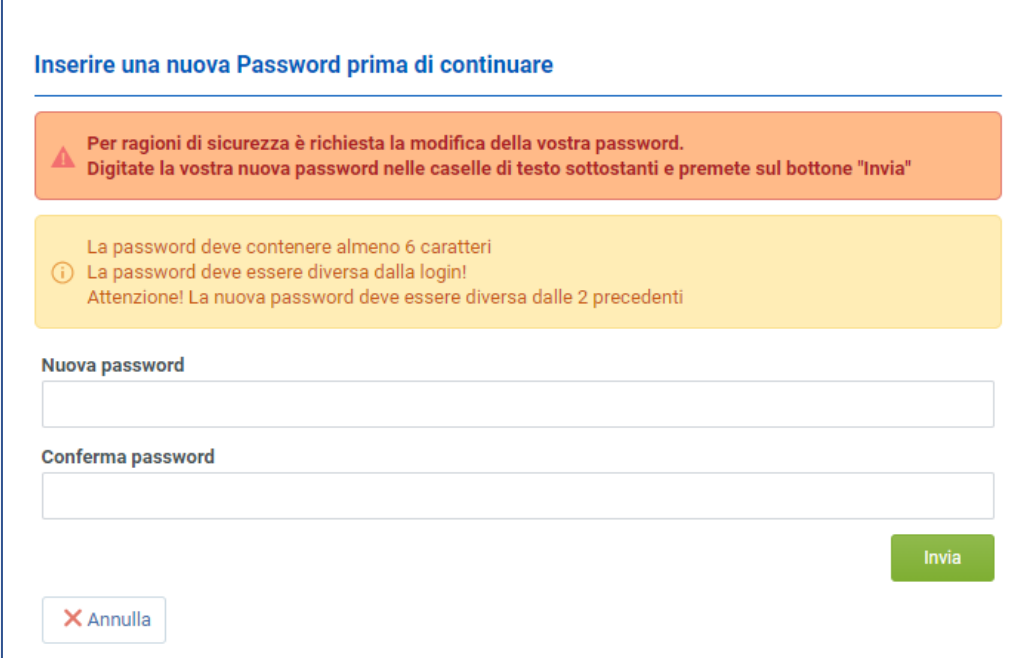

## B. **Eventuale recupero delle credenziali di accesso ed in caso di azienda già registrata**

1) Qualora al termine del punto A. 5) vi appaia la seguente finestra:

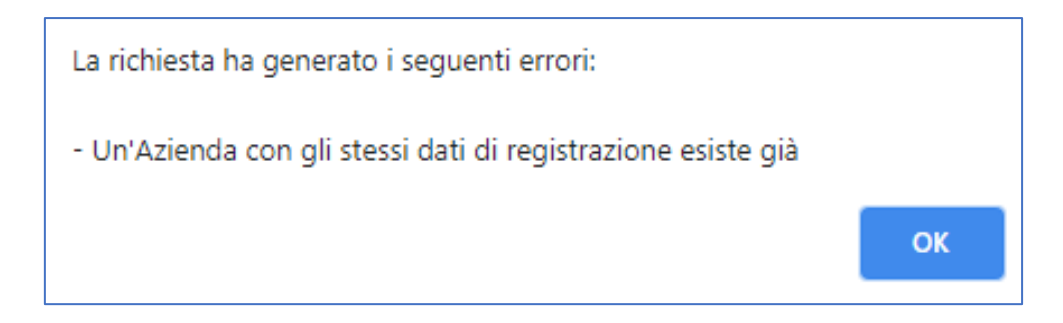

vuol dire la Vs. Società risulti già registrata a Portale. Pertanto, da questo momento è possibile accedere al portale in qualsiasi momento utilizzando le credenziali di accesso (user ID e password) già in Vs. possesso in quanto società già registrata.

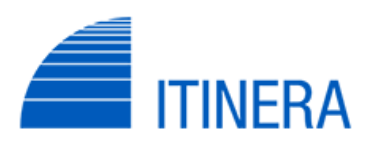

ALBO FORNITORI società ITINERA Istruzioni per la Registrazione e il Completamento dei Dati

2) Nel caso in cui abbiate smarrito e/o non ricordate le credenziali di accesso (user ID e password), potete cliccare su "**Hai dimenticato la password?":**

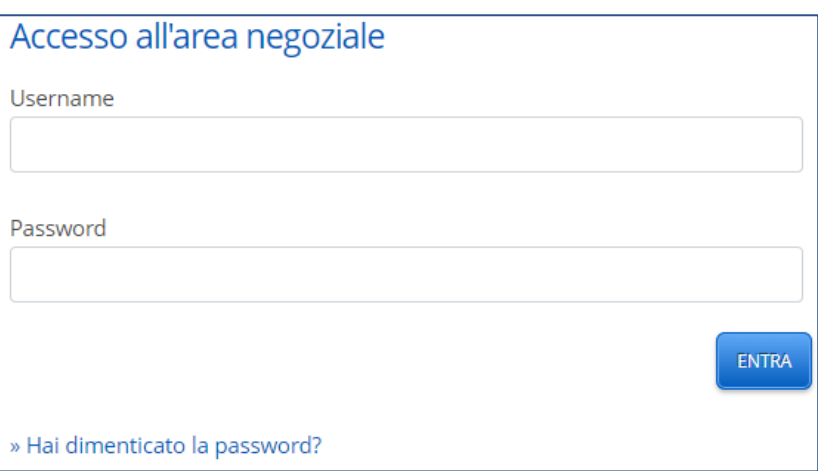

In caso di difficoltà vi invitiamo a contattare il **N° Verde 800 090 909** oppure inviare una richiesta di supporto cliccando su **"Invia Richiesta di Supporto"**:

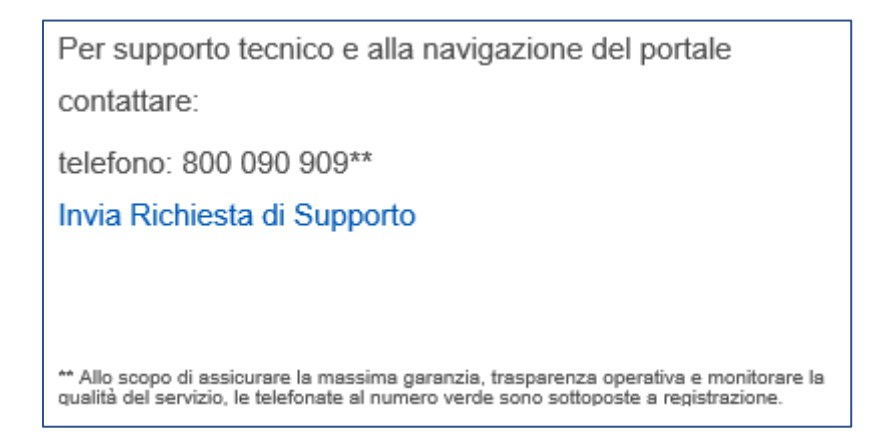

Gli operatori vi assisteranno nel recupero delle Vs. credenziali di accesso (user ID e password) e nella verifica di correttezza dell'indirizzo mail, associato alla Vs. Società, indicato in fase di registrazione (NB: è molto importante indicare sempre uno o più indirizzi mail in corso di validità al fine di evitare che le comunicazioni da sistema vadano perse o inoltrare ad indirizzi non più esistenti).

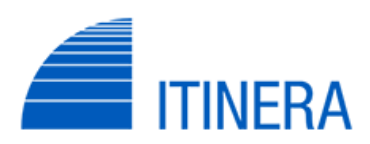

# ALBO FORNITORI società ITINERA Istruzioni per la Registrazione e il Completamento dei Dati

#### **C. Inserimento Dati di Registrazione, completamento Form di Registrazione Supplementari e scelta la classificazione sull'Albero Merceologico**

- 1) Dopo il completamento dei dati di anagrafica, si aprirà una nuova pagina denominata "**Form di Registrazione Supplementari": contenente il Questionario di Qualifica** nella quale dovrete andare a compilare tutti i campi richiesti. (NB: i campi contraddistinti da asterisco rosso sono campi a compilazione obbligatoria).
- 2) Qualora non riusciate a compilare tutti i dati richiesti nella corrente sessione potete sempre interromperla cliccando sul pulsante "**Salva e Continua**" in alto a destra della schermata video. In tal caso, qualora non abbiate compilato tutti i campi obbligatori, vi apparirà la seguente finestra:

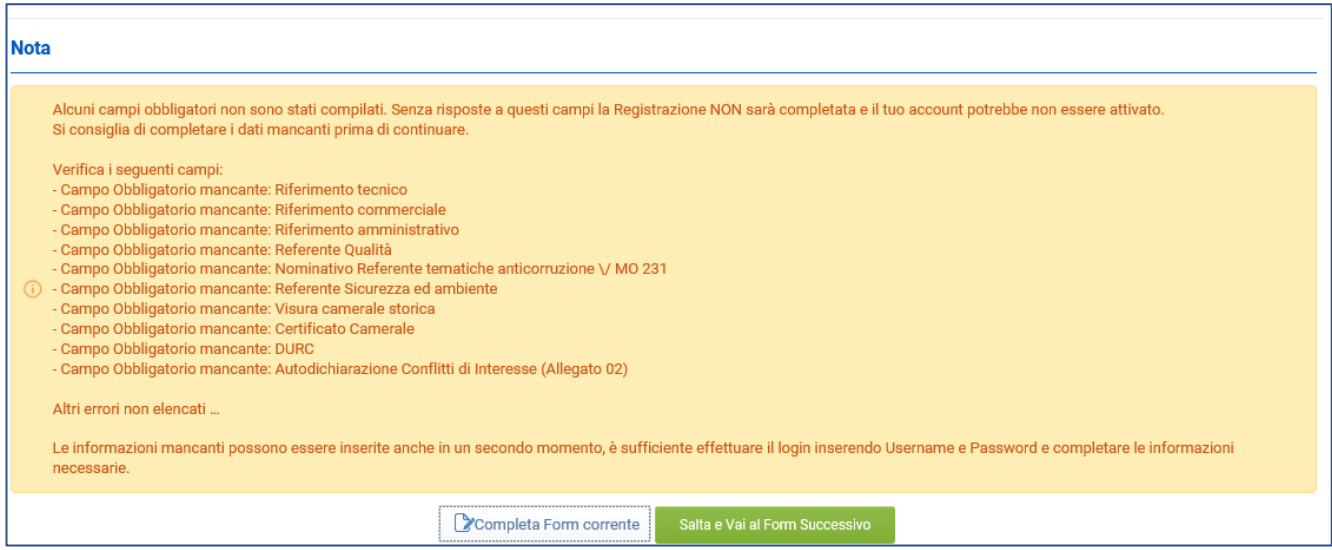

nella quale potrete scegliere di:

- o cliccando su "**Completa Form Corrente**", continuare a compilare i dati mancanti
- o cliccando su "**Salta e Vai al Form Successivo**", passare al form successivo
- 3) Nel caso in cui abbiate deciso di passare al Form Successivo dovrete andare a selezionare sull'Albero Merceologico, che vi apparirà nella schermata, la categoria o le categorie di Vs. interesse (**facendo attenzione a scegliere fra le categorie appartenenti alla società ITINERA**). Al termine della selezione cliccate sul pulsante "**Conferma Selezione corrente**" in alto a destra.

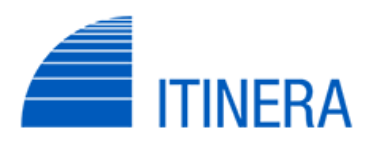

# ALBO FORNITORI società ITINERA

Istruzioni per la Registrazione e il Completamento dei Dati

4) A questo punto la registrazione non sarà completata ed il sistema vi ricorderà di completare i dati mancanti, come da esempio seguente:

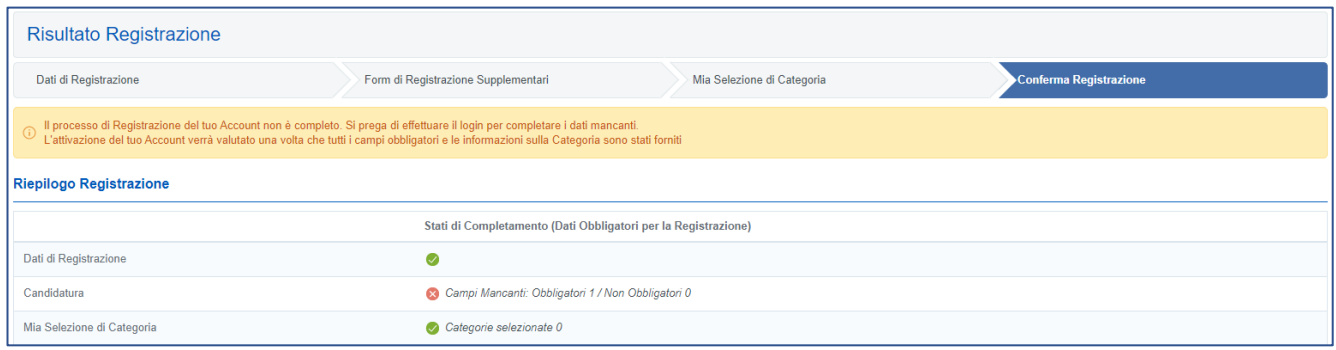

5) Terminata correttamente la compilazione di tutti i dati obbligatori, il Sistema Vi avvertirà come da esempio seguente:

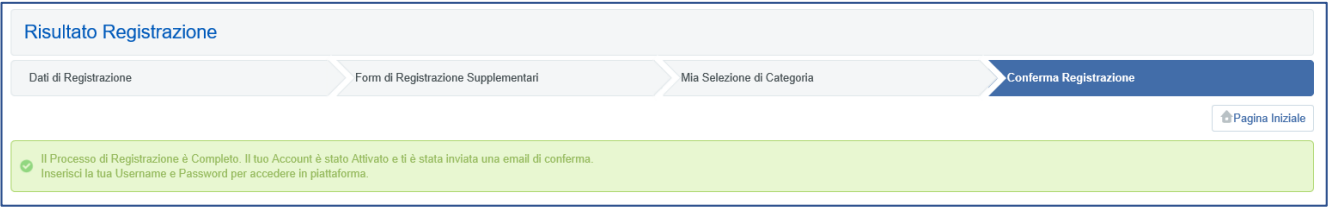

Da questo momento in poi ITINERA provvederà al controllo *formale* e *sostanziale* delle risposte inserite e dei relativi allegati, contattandovi in caso di eventuali non conformità che andranno corrette con la massima urgenza.

Successivamente a tali controlli, ITINERA si riserverà di attribuire o meno alla Vs. Spett.le Società lo stato di **Fornitore Qualificato**.

> Buon lavoro Cordiali saluti

#### **ITINERA S.p.A.**